# How to Upload, Edit, and Share a Video Presentation on YouTube

- 1. You need a Google Account to upload to YouTube
- 2. These instructions are presented in the following order:
  - a. How to Create a Google Account (you may already have one. Please read the below)
  - b. How to **Upload** your video to YouTube
  - c. How to **Edit** your YouTube Presentation
  - d. How to **Share** your YouTube Presentation

#### 2a. How to Create a Google Account

#### Link to YouTube Information:

https://support.google.com/youtube/answer/69961

# Using your Google Account for YouTube

You need a Google Account to sign into YouTube. A Google Account works across all Google products (e.g. Gmail, Blogger, Maps, YouTube, and more).

If you've signed into any of these products before, you already have a Google Account. To sign in, enter the email address you entered on those products (if you use Gmail, it's your Gmail username). If you don't have a Google Account, you can create one on YouTube.

Here are a few important things to remember about Google Accounts and YouTube:

- You sign into YouTube with your Google Account. To sign in to YouTube, enter your Google Account email and
  password. After signing up for YouTube, if you sign in to your Google Account on another Google service, you'll be
  automatically signed in when you visit YouTube.
- Deleting your Google Account will delete your YouTube data, including all videos, comments, and subscriptions. Before
  you can delete your Google Account, you will have to confirm that you understand that you're permanently deleting your
  data on all Google services, including YouTube.

Some older, unused YouTube accounts (created before May 2009) might not be part of a Google Account. They need to be added to one before they can be used.

## 2b. How to Upload to YouTube

- 1. On the YouTube home page please click on Upload
- 2. Change Privacy Setting to Unlisted
- 3. Click on Up Arrow to browse for your video to upload

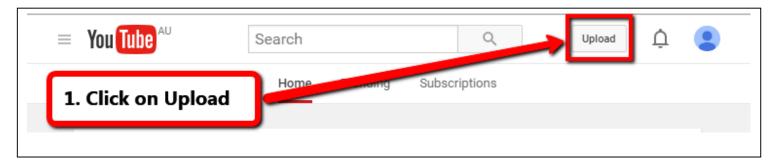

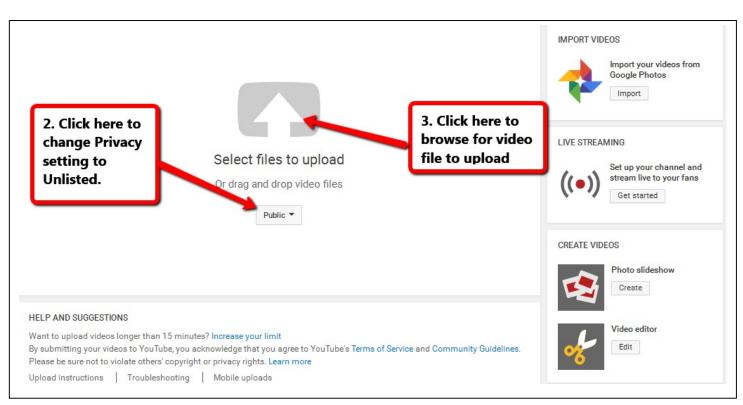

#### 2b. How to Upload to YouTube continued...

- 4. Fill in video metadata details
- 5. Click on Done after uploading and processing is complete

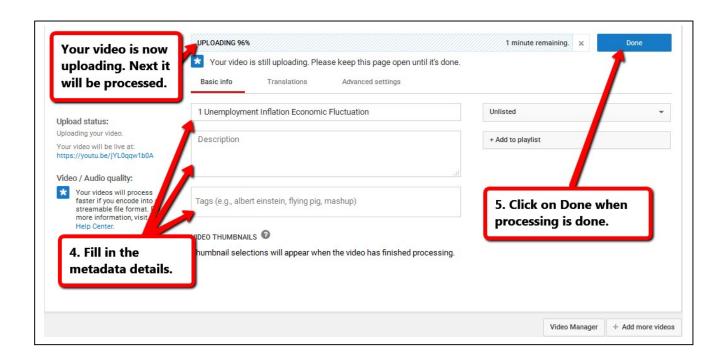

## 2c. How to Edit your YouTube Video

- 1. On the YouTube homepage, click on Upload
- 2. Click on Edit (under Video Editor)
- 3. Follow the instructions on the Use YouTube Video Editor page to complete your desired edits:

https://support.google.com/youtube/answer/183851?hl=en

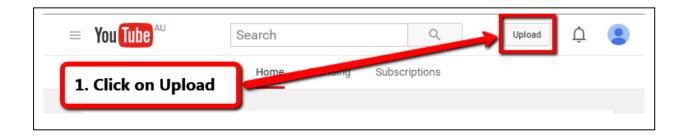

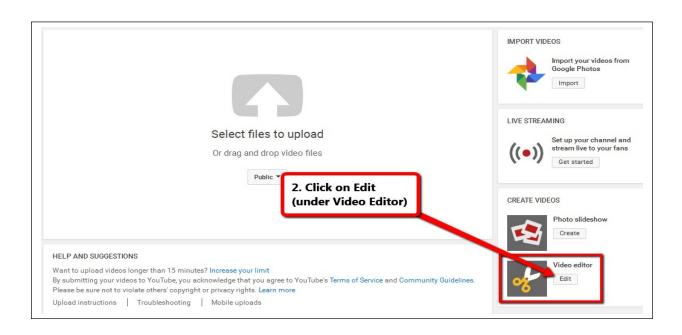

#### 2c. How to Edit your YouTube Video continued...

3. Follow the instructions on the Use YouTube Video Editor page to complete your desired edits:

https://support.google.com/youtube/answer/183851?hl=en

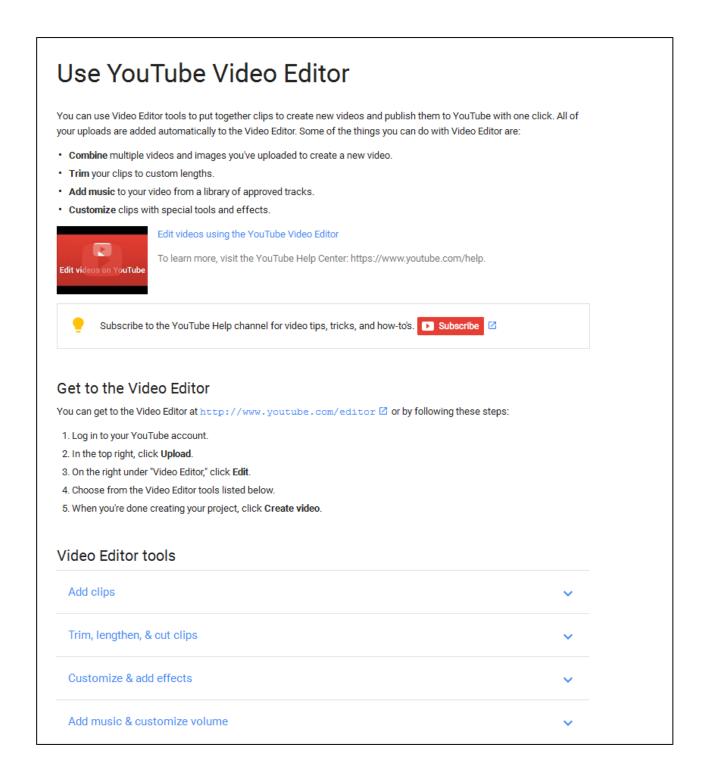

## 2d. How to Share your YouTube Video

- 1. Go to <a href="https://www.youtube.com/my\_videos">https://www.youtube.com/my\_videos</a>
- 2. Click on the Video Thumbnail that you wish to share
- 3. Click on the Share button
- 4. Copy the link to share with your lecturer (usually submitted to LearnJCU Assignment Drop Box)

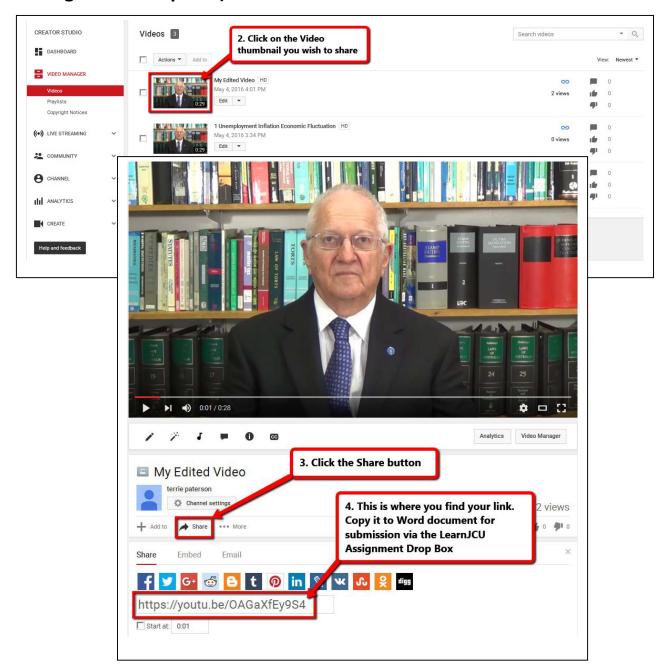

Please email <a href="mailto:businessonline@jcu.edu.au">businessonline@jcu.edu.au</a> for assistance!